# **OPS CHAPTER 2 - Admitting Offenders into CIS**

# **2.1 THINGS THAT ARE NOT ADMITTED TO CIS**

- Bench Probation
- City Ordinances
- Bench Parole

NOTE: Drug Court cases maybe entered in CIS as Conditional Discharge ORS 475.245 or Diversion ORS 137.533 or 135.881 per your county as long as the order/petition states that the offender is "on formal supervision".

*READ COURT ORDERS THOROUGHLY BEFORE ENTERING IN CIS TO MAKE SURE THE OFFENDER WAS SENTENCED TO FORMAL PROBATION; GO TO WEBLEDS & RUN A QWHD TO CHECK FOR OFFENDER SID # AND TO RETRIEVE FURTHER INFORMATION ON OFFENDER.* 

# **2.2 PROBATION ADMISSION**

From the CC Admission Process on your main menu:

Step 1 – From the Main Menu, type a '3 = Admission Process' on the selection line, press enter this will bring up the 'Community Corrections Admission' screen.

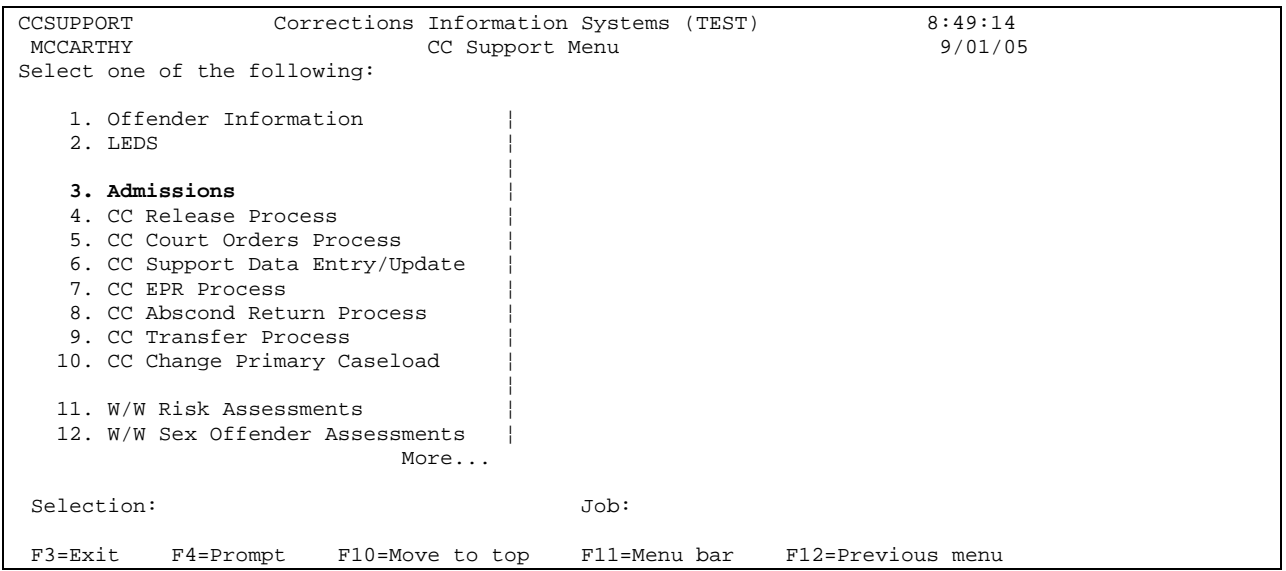

Step 2 – Check to make sure offender isn't already in CIS system by either Name Search Method or SID # Method.

**Name Search Method:** press F4=Prompt on the 'offender' field, this will bring up the 'Offender Name Search' screen. On the 'position to' field, type the offender's name as shown on Court Order (last first then middle – **don't use a comma between the last and first name**), press enter. This will take you to the section of the name search where your offender could possibly be listed, although you may need to page up or down. Check the identifying data, i.e. Name; DOB; and SID# to see if it matches with your offender. If there is **not** a match, press F12=Cancel and then go to step 2a. If there is a match, go to step 2b on page 3.

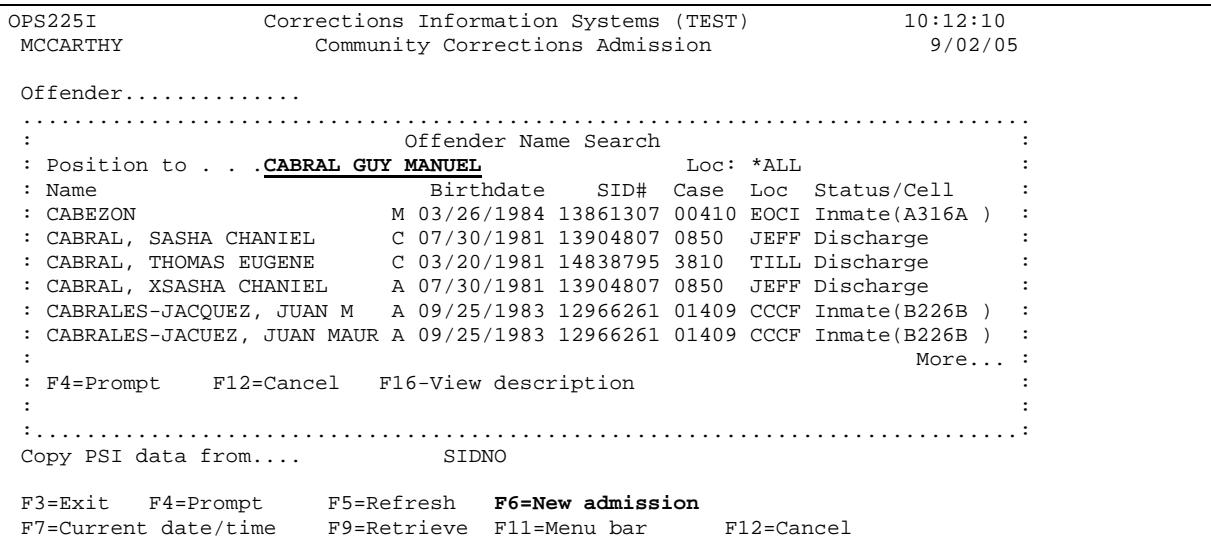

**SID Method:** enter SID# of offender on 'offender' field, press enter. You should get a message at bottom of screen "Offender Not Found. Check ID Number. Use 'F6=New admission' for Offenders new to OPS." go to step 2a. If a match is found, go to step 2b on page 3.

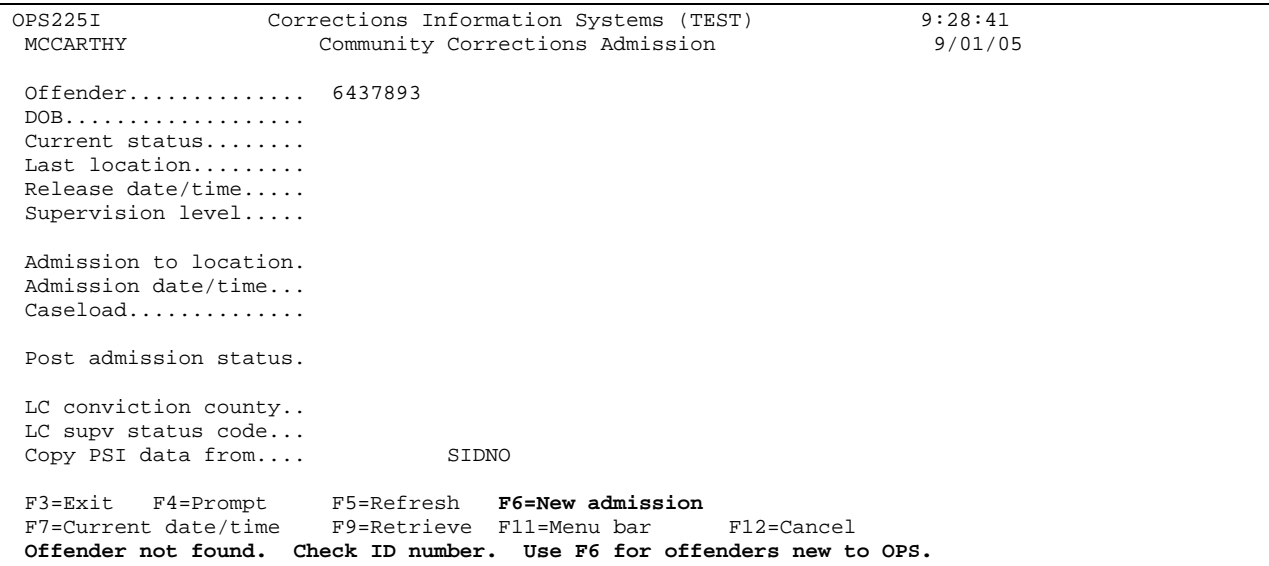

Step 2a – At the 'Community Corrections Admission' screen, press F6=New Admission, this will bring up the 'Community Corrections New Intake – New Offender Data' screen. Go to step 3 on page 4.

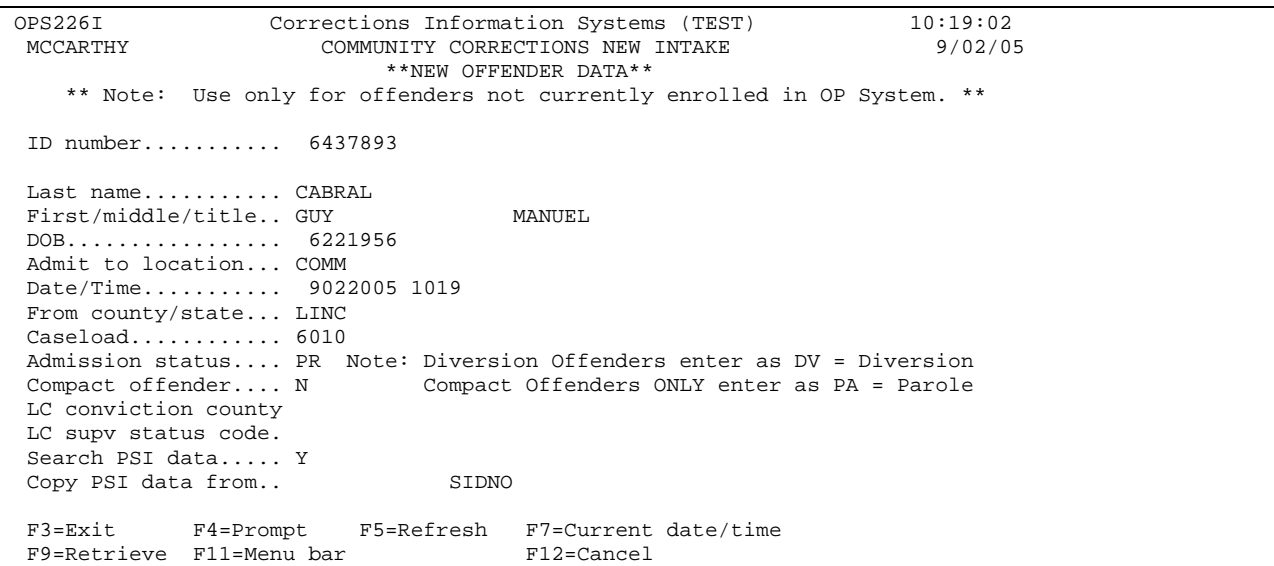

Step 2b – If offender match is found, put cursor on offender and press enter.

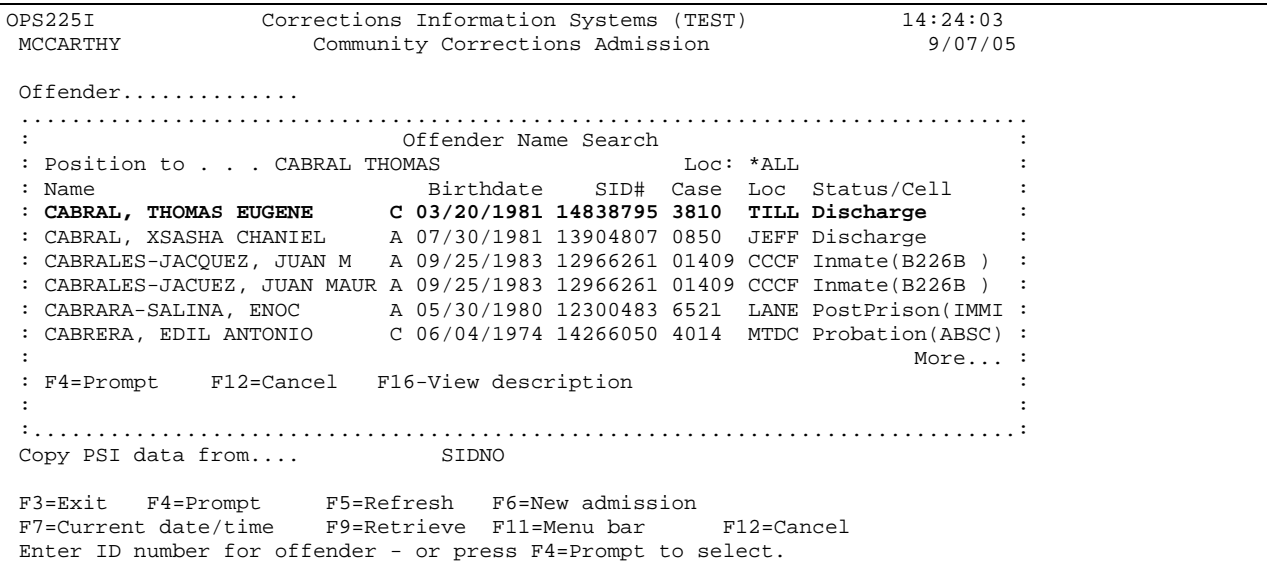

This will take you to the 'Community Corrections Admission' screen. Fill in 'Admission to Location, Admission date/time, Caseload, Adm from State/County, and Post Admission Status' fields. Press enter to process, you will get message 'Field admission processed.' Press enter to get to next screen 'Offender Names' follow steps 4 through 14 below.

```
OPS225I Corrections Information Systems (TEST) 14:38:31<br>MCCARTHY Community Corrections Admission 9/07/05
                        Community Corrections Admission
 Offender.............. 14838795 CABRAL, THOMAS EUGENE 
 DOB................... 3/20/1981 
 Current status........ Probation 
 Last location......... TILL 
 Release date/time..... 
 Supervision level..... MED 
 Admission to location. TILL Tillamook County Community Corrections 
 Admission date/time... 9072005 1437 
 Caseload.............. 3810 DIANE WALLING 
 Post admission status. 
 LC conviction county.. 
 LC supv status code... 
 Copy PSI data from.... SIDNO 00000000 
 F3=Exit F4=Prompt F5=Refresh F6=New admission 
 F7=Current date/time F9=Retrieve F11=Menu bar F12=Cancel 
Field admission processed.
```
Step 3 – Fill in all pertinent information, i.e. enter SID # (same as ID number) (if no SID # tab to name field – computer will generate block # when you press enter), Last Name, First/middle/title, DOB, Date/Time, From county/state; and caseload, on "Community Corrections Admission" screen, press enter. This will take you to the 'PSI Offender Name Search' screen, check for available PSI information. If there is PSI information, put cursor on offender's name and press enter.

```
OPS226I Corrections Information Systems (TEST) 10:19:02<br>MCCARTHY COMMINITY CORRECTIONS NEW INTAKE 9/02/05
               COMMUNITY CORRECTIONS NEW INTAKE
                       **NEW OFFENDER DATA** 
    ** Note: Use only for offenders not currently enrolled in OP System. ** 
 ID number........... 6437893 
............................................................................... 
: PSI Offender Name Search : 
: Position to . . . Loc: *ALL : 
: Name Birthdate PSI# SID# Loc PSI Date : 
: CABRAL, GARY PAUL 06/22/1956 51050200 6437893 LINC 09/09/1988 : 
: CABRERA, 07/11/1952 51552900 7920199 MALH 07/28/1989 : 
: CABRERA, CLARA ANN 00/00/0000 51825200 7735615 MARI 02/09/1989 : 
: CABRERA, DONOVAN GALVEZ 00/00/0000 23024500 7153113 LANE 09/09/1986 : 
: CABRERA, DONOVAN GALVEZ 12/03/1966 23024501 7153113 LANE 02/29/1988 : 
: Cabrera, Reynoldo Diaz 00/00/0000 50212300 0 MTDC 05/01/1987 : 
: example, the state of the state of the state of the state of the More... : More... :
: F12=Cancel F16-View description Position and press enter to select. : 
: : 
:.............................................................................: 
         F4=Prompt F5=Refresh F7=Current date/time
F9=Retrieve F11=Menu bar F12=Cancel
```
You will get the message "PSI data will be copied. Enter to copy and admit." Press enter to admit.

```
OPS226I Corrections Information Systems (TEST) 10:23:44<br>MCCARTHY COMMUNITY CORRECTIONS NEW INTAKE 9/02/05
                   COMMUNITY CORRECTIONS NEW INTAKE
                         **NEW OFFENDER DATA** 
     ** Note: Use only for offenders not currently enrolled in OP System. ** 
 ID number........... 6437893 
Last name.......... CABRAL
 First/middle/title.. GUY MANUEL 
 DOB................. 6221956 
 Admit to location... COMM 
 Date/Time........... 9022005 1019 
 From county/state... LINC 
 Caseload............ 6010 
 Admission status.... PR Note: Diversion Offenders enter as DV = Diversion 
 Compact offender.... N Compact Offenders ONLY enter as PA = Parole 
 LC conviction county 
 LC supv status code. 
 Search PSI data..... N 
 Copy PSI data from.. 510502 SIDNO 06437893 CABRAL, GARY PAUL 
 F3=Exit F4=Prompt F5=Refresh F7=Current date/time 
F9=Retrieve F11=Menu bar F12=Cancel
PSI data will be copied. Enter to copy and admit.
```
This will take you to the 'CIS Offender Name Search' screen, since you have already check to make sure offender is not in CIS system, press enter to return to the 'Community Corrections Admission' screen and you will get the message 'Field Admission Processed'.

```
OPS225I Corrections Information Systems (TEST) 10:42:55 
 MCCARTHY Community Corrections Admission 9/02/05 
 Offender.............. 6437893 CABRAL, GUY MANUEL 
 DOB................... 6/22/1956 
 Current status........ 
 Last location......... 
 Release date/time..... 
 Supervision level..... 
 Admission to location. 
 Admission date/time... 
Caseload.............
 Post admission status. 
 LC conviction county.. 
 LC supv status code... 
 Copy PSI data from.... SIDNO 00000000 
 F3=Exit F4=Prompt F5=Refresh F6=New admission 
 F7=Current date/time F9=Retrieve F11=Menu bar F12=Cancel 
Field admission processed.
```
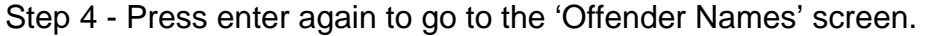

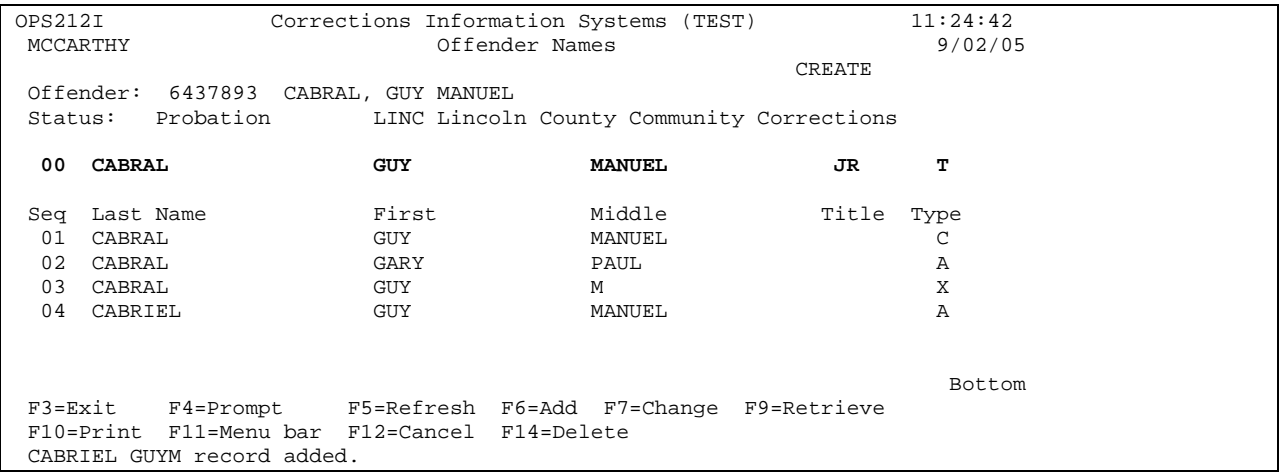

Fill in all names the offender uses one at a time by entering the information in the required fields, i.e. Last Name, First, Middle, Title, Type, press enter to process each name. You will receive the message "record added". **Use F4=Prompt for examples of allowable titles and types.** 

**NOTE: When offender comes back under supervision on a new cycle and the convicted name is not the same as the previous cycle, change the name to the new convicted name on the 'Offender Names' screen per below.** 

- **Enter new Court Order name using 'X' as the 'type'.**
- **Press enter, you will get message 'record added.'**
- **Press F7=change, enter the sequence number of the new Court name and tab to the 'X' and change to 'C'.**
- **Press enter, this will change the current Court name to the new Court name. The old Court name will be listed with an 'X' so you know the offender had a previous Court name.**

Step 5 - Press enter to go to the next screen 'Offender Residential Addresses'. Fill in address information in required fields, press enter to process, you will receive the message "Address record added". If mailing address is different from physical address, use 'F15=mailing address'.

OPS213I Corrections Information Systems (TEST) 11:33:22<br>MCCARTHY Offender Residential Addresses 9/02/05 Offender Residential Addresses<br>CREATE **CREATE**  Offender: 6437893 CABRAL, GUY MANUEL Status: Probation LINC Lincoln County Community Corrections **00 3521 OCEAN BEACH LOOP City: LINCOLN State/Zip: OR 97454 - 0000 County: LINC Update mailing? Y Effective: 9/02/2005 HmPh: 000)000-0000**  Seq Address1 and a metal and a Address2 City St Zip County Effective Date 01 3521 OCEAN BEACH LOOP LINCOLN OR 97454 0000 LINC 9/02/2005 Bottom<br>E3=Exit F3=Exit F4=Prompt F6=Add F7=Change F9=Retrieve F10=Print F11=Menu bar F12=Cancel F14=Delete F15=Mailing address **ADDRESS record added.** +

Step 6 – Press enter to go to the next screen, 'Offender Description'. Fill in required fields, i.e. Sex/Race; Hair/Eyes; Height; Weight; Social Security Number; FBI Number; Drivers License No., St, Yr. Other fields fill in per your counties policy. Press enter to process, you will receive the message "Description record added".

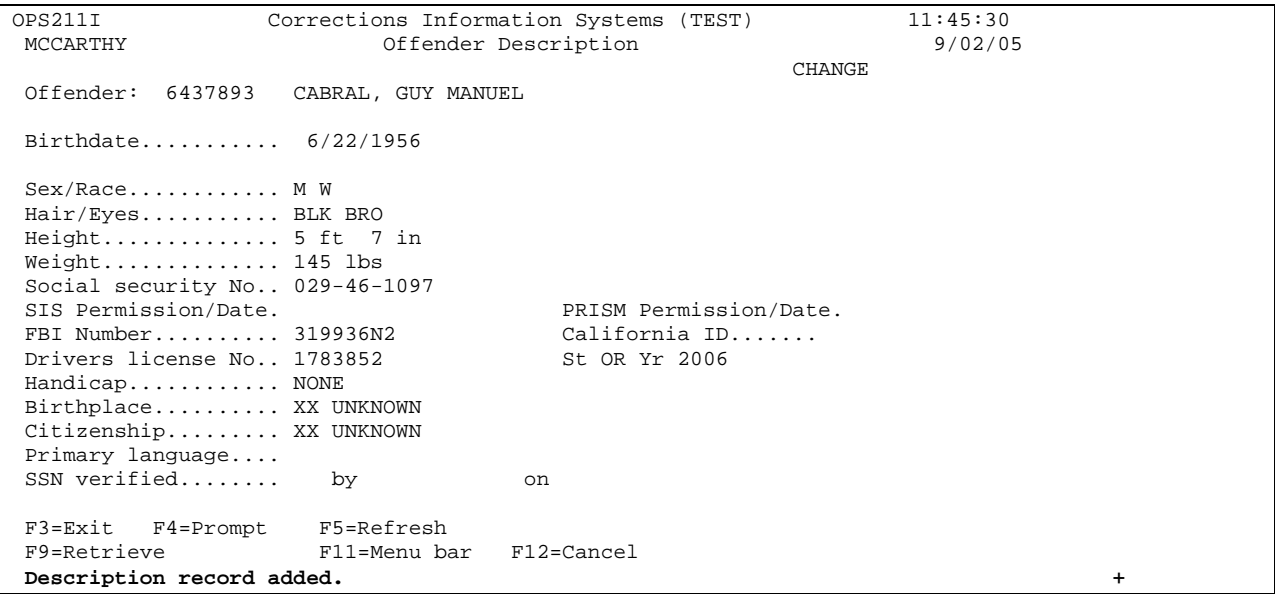

**NOTE: Do not use dashes in social security number, computer will generate the SSN dashes and if the offender's driver's license is suspended then enter '1900' in year field. If offender has DMV identification, enter in 'Drivers License No' fields.** 

Step 7 – Press enter to go to next screen, 'Offenders Scars/Marks/Tattoos'. Enter all scars/marks/tattoos one at a time on required fields, press enter to process, you will get a message "record added". Use F4=Prompt to view allowable Scars/Marks/Tattoos. These are compatible with LEDS entry for EPR's. Press enter to go to next screen.

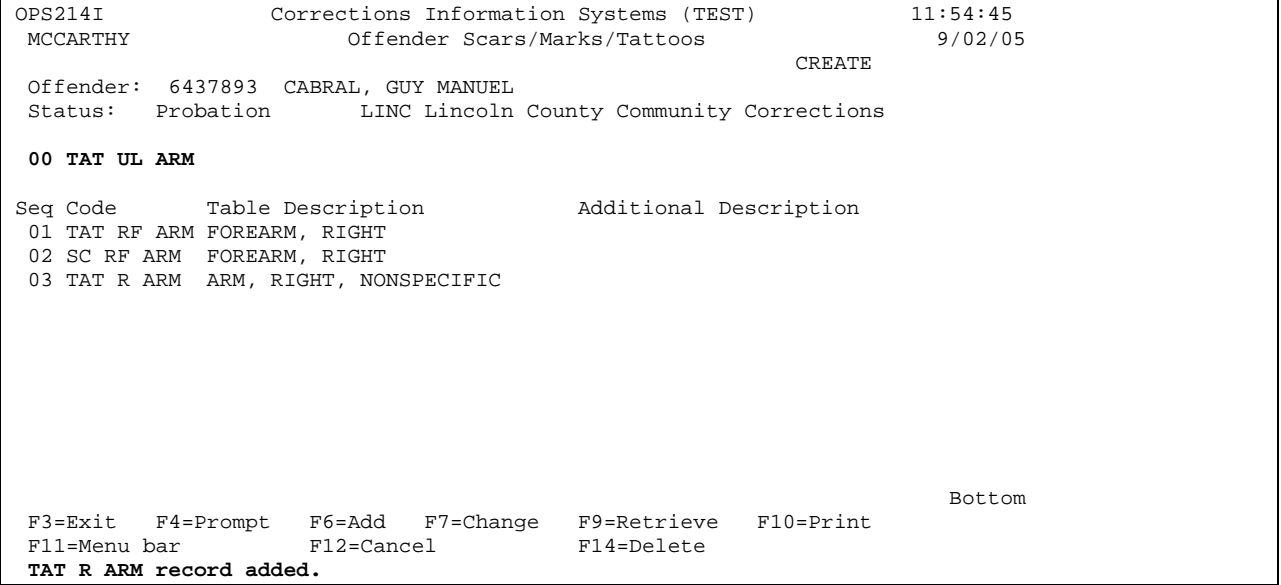

Step 8 – Press enter to go to next screen, 'Offender Other Numbers'. Enter any other numbers the offender uses, i.e. DOB; SSN; institution; driver's license, other State's SID #, etc. Press enter to process each number separately, you will get a message "record added". Use F4=Prompt to view 'Type' abbreviations.

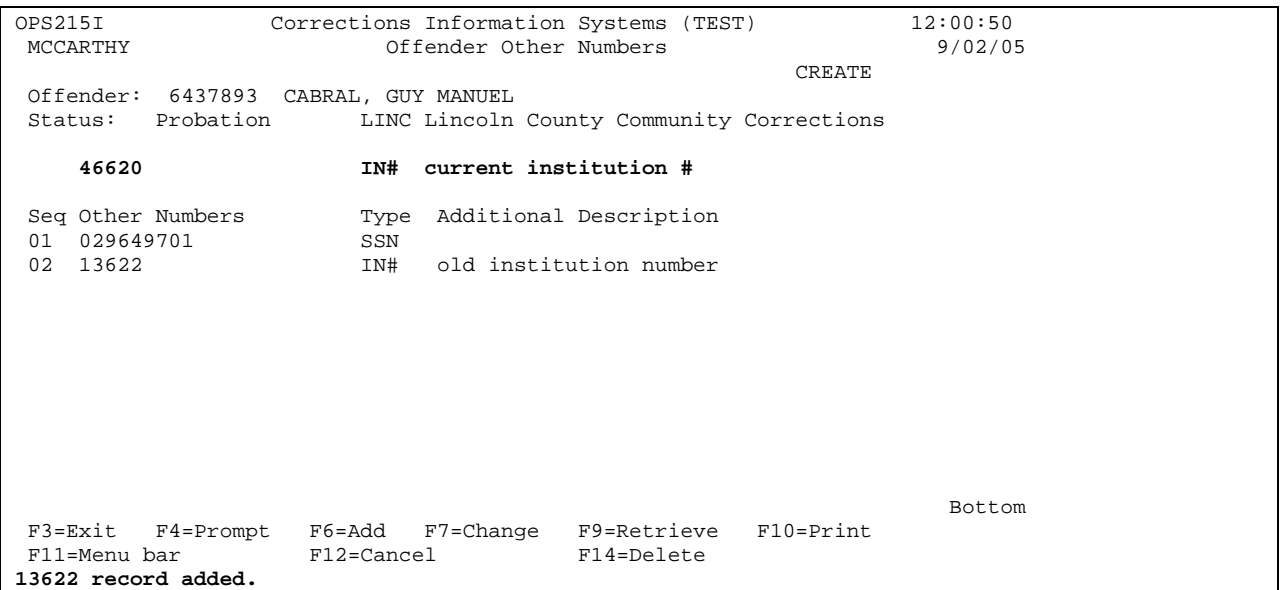

Step 9 – Press enter to go to the next screen, 'Work With Offenses'.

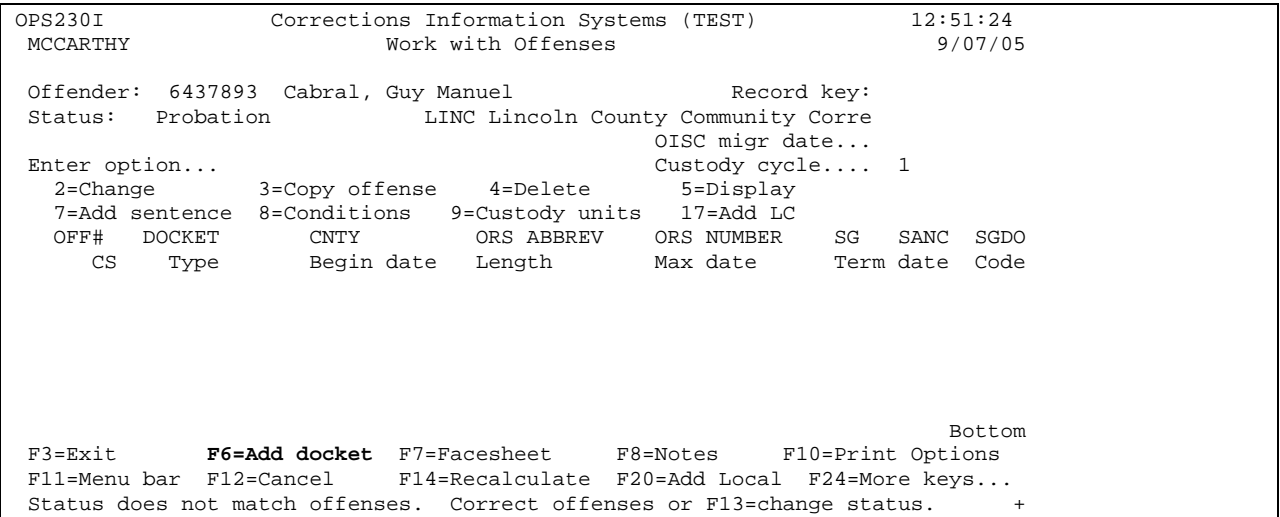

On the 'Work With Offenses' screen, press 'F6=Add Docket', fill in:

- docket #/case # (a total of 12 numbers only including /count number) from Court Order (specify counts by using "/01, etc.", count #'s should match Court Order);
- county;
- sanction status (felonies committed on or after 9/1/93, felonies committed prior to 9/1/93 if judge orders, all parole or post-prison offenders; compact offenders, conditional discharge offenders) ( misdemeanors are not subject to structured sanctions, however a county can develop a structured sanction process with their local authority;
- ORS # (from ORS table 'F4 prompt' if offense is solicitation or conspiracy enter appropriate ORS # in the first ORS field this will trigger the requirement to enter a corresponding "C or S" in the inchoate field, in the second ORS # field fill in the underlying crime);
- sentencing guidelines 'Y' (felonies committed after 11/1/89) or 'N' (misdemeanors);
- felony=misdemeanor 'N' (normal sentence), 'Y' (felony treated as misdemeanor-FMP) or 'C' (felony is misdemeanor at completion of supervision-MFP) **(Refer to Felony Convictions with Misdemeanor Treatment document in Misc. section for more detailed information)**;
- CSS &CHS (grid score taken from Court Order);
- supervising Judge's name (last name);
- defense counsel;
- district attorney;
- $\bullet$  DA #:
- crime date (taken from Court Order or OJIN);
- begin date (same as conviction/sentence/proceeding date);
- sentence type  $(P =$  probation;  $D =$  diversion;  $C =$  conditional discharge);
- length of sentence, press enter. You will get the message 'Docket, offense, and sentence added'.

```
OPS263I Corrections Information Systems (TEST) 13:02:15<br>MCCARTHY New Docket, Offense and Sentence 9/07/05
                    New Docket, Offense and Sentence
CHANGE
Offender.... 6437893 CABRAL, GUY MANUEL<br>Status...... Probation LINC
Status...... Probation
 Docket#............. 881132/01 County.............. LINC 
 Offense number...... 1 Sanction status..... 
 ORS number.......... 162205 FAIL AP I CF 
 Sent guide (Y/N)... Y 
 Felony=Misdemeanor.. N 
Inchoate/ORS........<br>Crime seriousness... 2
 Crime seriousness... 2 Criminal history.... I 
 Sentencing judge.... LITTLEHALES 
 Defense counsel..... GRECO 
                                       DA case number...... 123456<br>Arrest date.........
Crime date.......... 9201988
 Convicted date...... 
 Sentence type....... P Life (L)..... Begin date.......... 10261988 
 Length (ymd)........ 5 - 0 - 0 Compact begin date.. 
 F3=Exit F4=Prompt F5=Refresh F6=Sentence detail F11=Menu bar 
F12=Cancel 
Docket, offense, and sentence added.
```
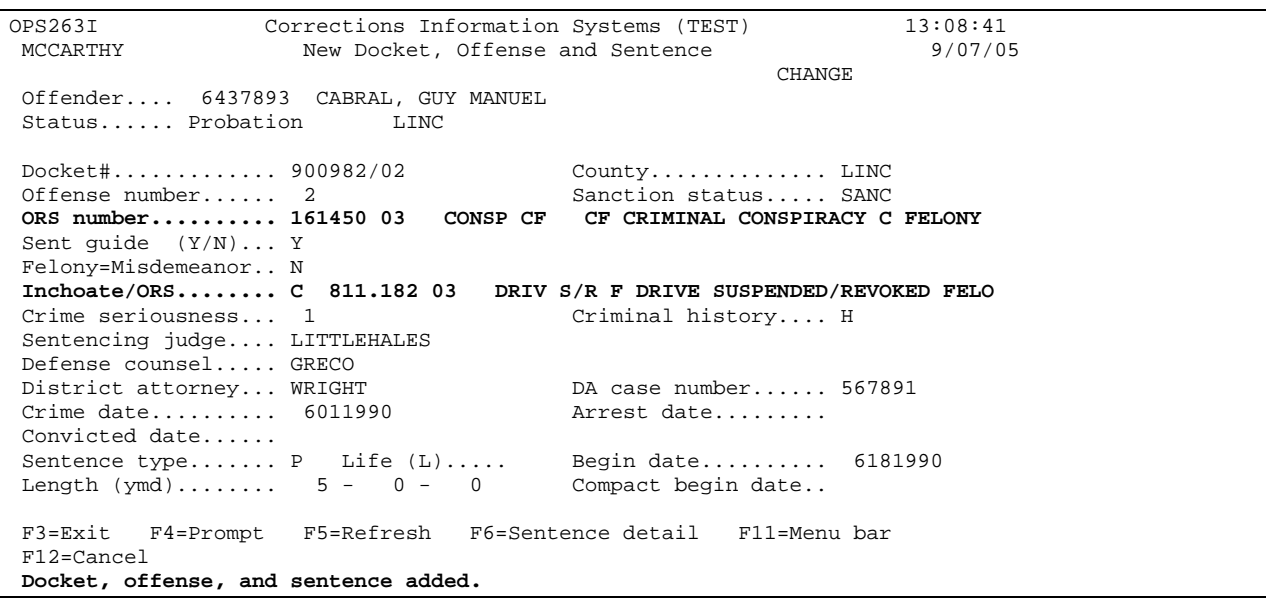

Press enter again to take you back to "Work with Offenses" screen.

**NOTE: If sentences are merged go to the sentence line of the offense to be merged, put a '2=change', press enter. Tab down to the merged to line and enter the offense number that this offense is being merged with.**

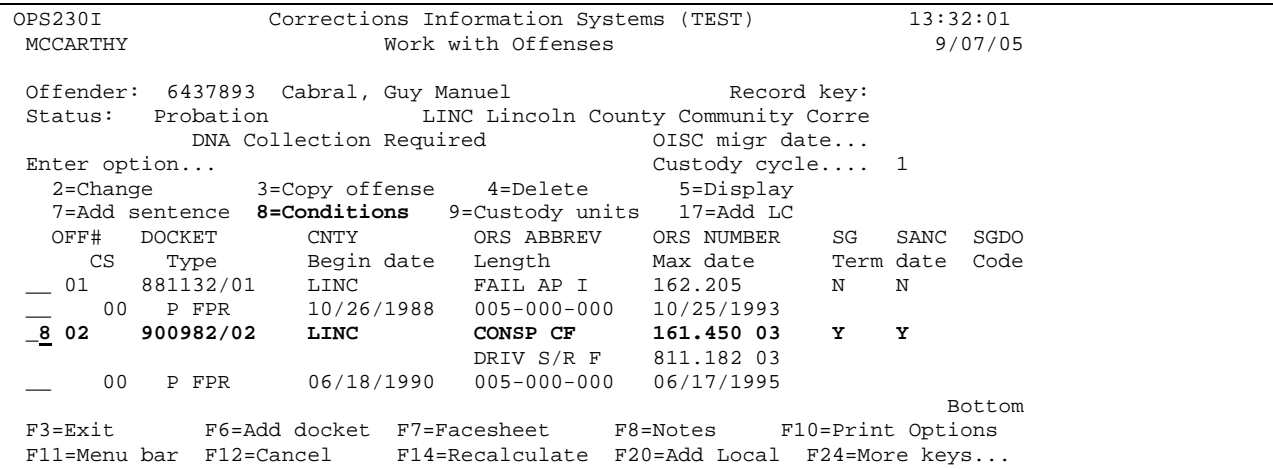

Step 10 – Put "Option 8=Conditions" on first line of offense next to docket #, press enter.

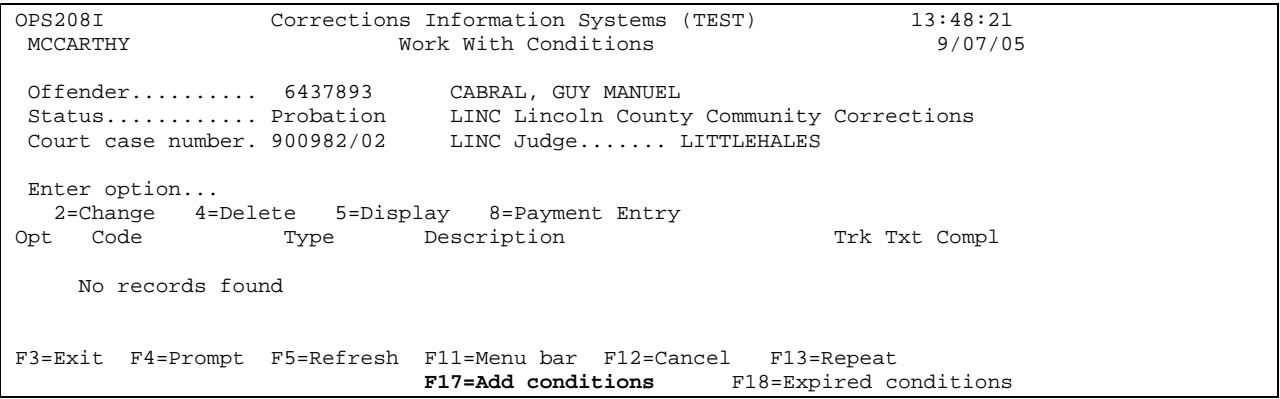

This will bring you to the "Work with Conditions" screen.

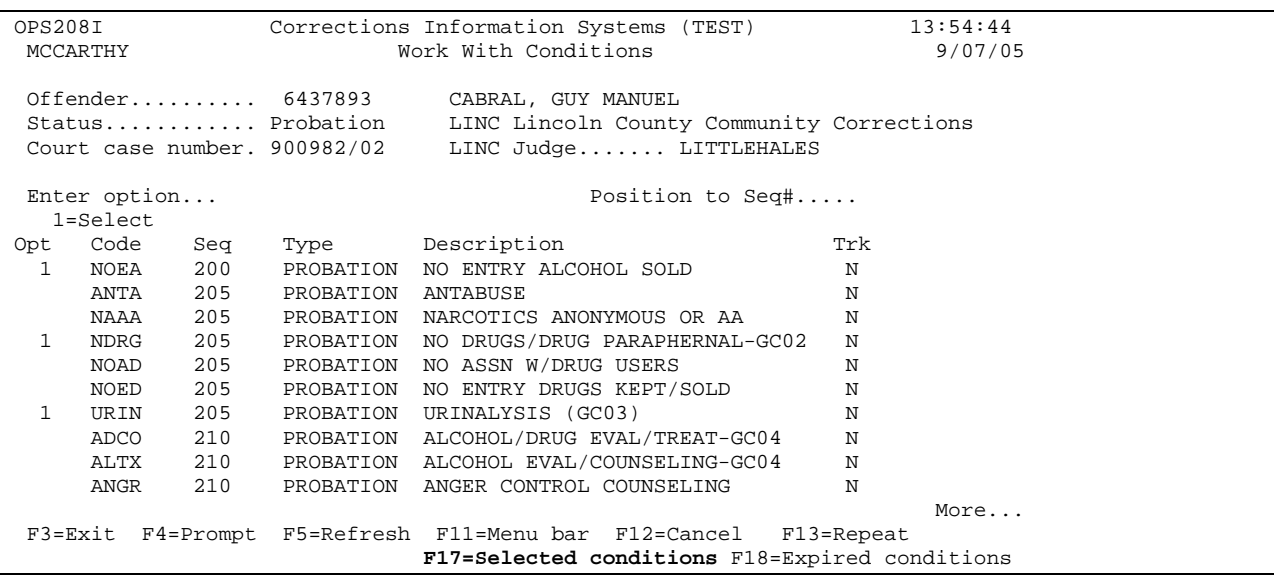

Press "F17(Shift F5)=add conditions", put a 1 beside each special condition that is listed on Court Order (page down to go to next condition screen), press enter. Press "F17(Shift F5)=selected conditions" to see list of chosen conditions. **NOTE: No need to enter general conditions.** Put a "2=Change" beside each condition that needs text added, money amounts, hours or days (taken from Court Order). **ALL FINANCIAL OBLIGATIONS EXCEPT RESTITUTION/COMPENSATORY FINES AND SUPERVISION/PROBATION FEES ARE ADDED TOGETHER UNDER COFO.** Check Court Order for Supervision Fee Amount (refer to Supervision Fee Manual) for Steps to Updating the Supervision Fee Amount instructions and Waiver, if applicable. Press enter to take you back to "Work with Offenses" screen. Press enter to go to the 'Offender Print' screen.

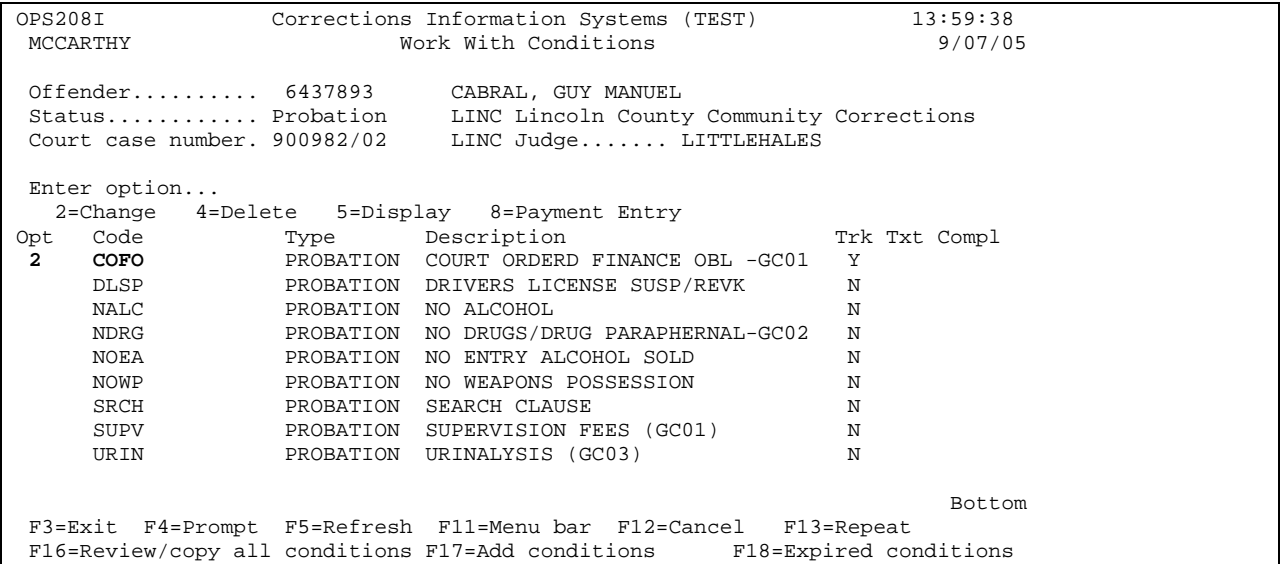

Step 11 –On 'Offender Print' screen put a 5 on option line, press enter. This will print kardex.

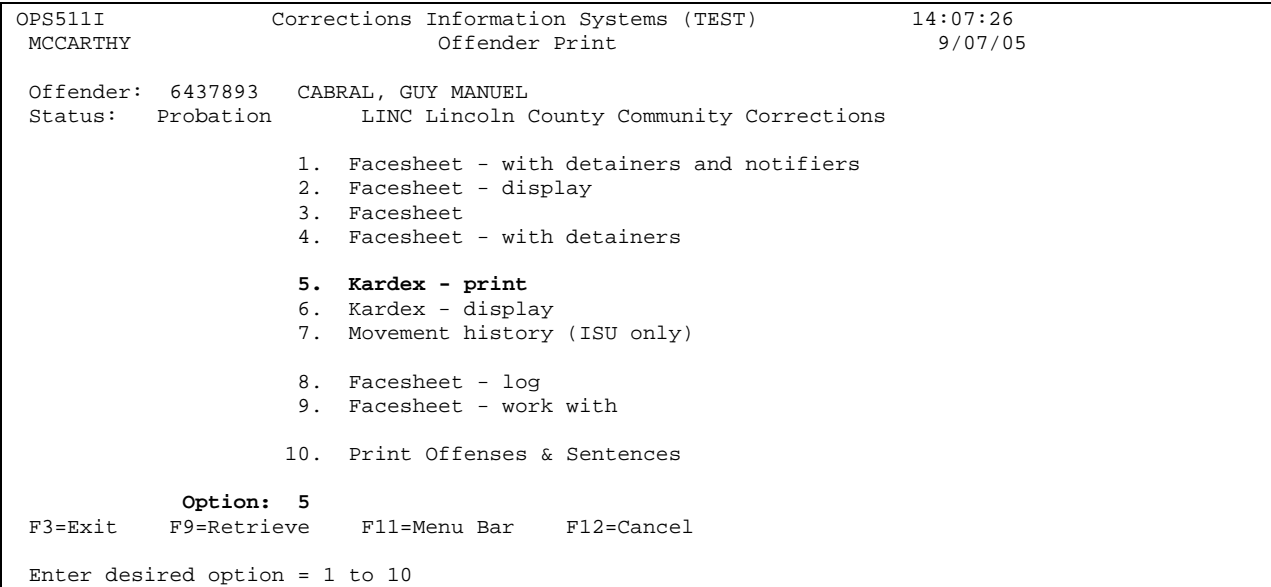

Step 12 – Go to WebLEDS (refer to EPR Steps) to enter EPR.

### **EPR CAN ONLY BE ENTERED IF OFFENDER HAS SID #. IF NO SID #, PUT NOTE ON FILE FOR PO TO FINGERPRINT OFFENDER TO OBTAIN SID #, OR PER YOUR COUNTY POLICY.**

Step 13 – Type label with case type (i.e. FPR, MPR, DV, CD) offender's name, SID # and expiration date as shown below or per your county policy. FPR & CD – PINK; MPR & FMP – YELLOW.

### **Label Example:**

FPR LAST NAME, First MI  $SID#$ Exp: 02/03/27

Step 14 – Per your county policy prepare file accordingly and put in appropriate PO's mailbox.

### **2.3 COMPACT ADMISSION**

Cases with previous discharge status:

Refer to 'Steps to Entering Request for Reporting Instructions and Compact Investigations' section of this manual. Labels – BLUE.

New compact cases:

Refer to 'Steps to Entering Request for Reporting Instructions and Compact Investigations' section of this manual. Labels – BLUE.

# **2.4 LOCAL CONTROL ADMISSION**

Refer to 'SB1145 Data Entry for Community Corrections Staff' manual.

#### **2.5 ADMITTING PAROLE, POST-PRISON, LEAVE, & SECOND LOOK CASES FROM AN INSTITUTION**

From the CC Admission Process on your main menu:

Step 1 – Type SID # on "Offender line", press enter. The "Current Status" line will show Admission pending.

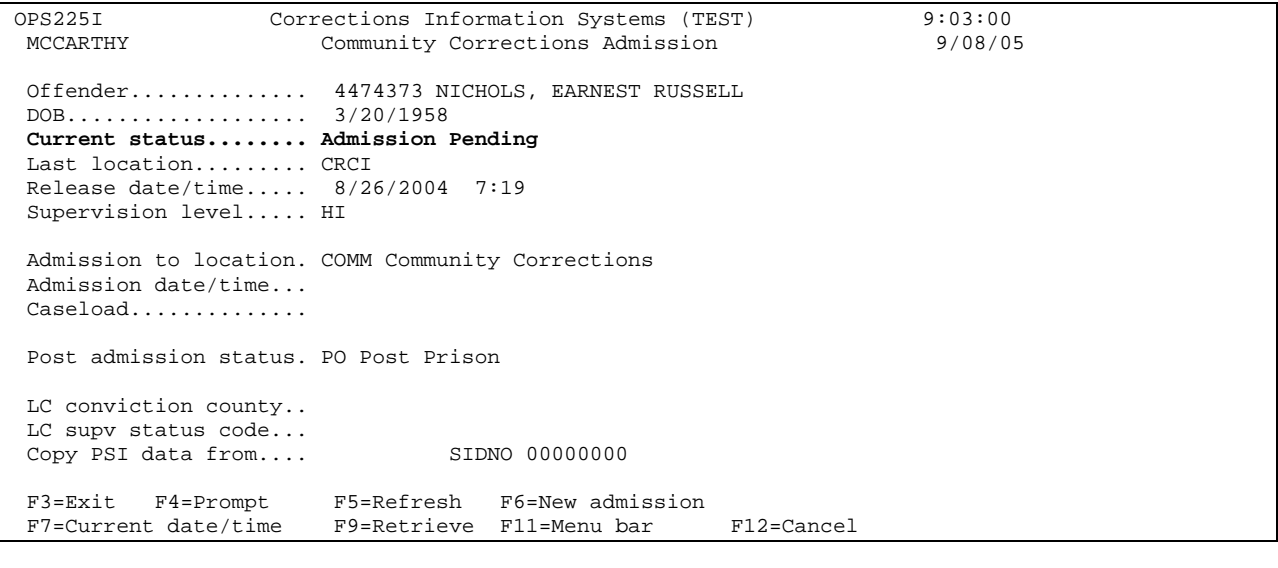

Step 2 - Tab to 'Admission Date/Time' field, fill in date of release (taken from Parole/Post-prison/Leave Order) & time, caseload (PO #), press enter, you will get the message 'admission from institution processed.'

```
OPS225I Corrections Information Systems (TEST) 9:05:24<br>MCCARTHY Community Corrections Admission 9/08/05
                       Community Corrections Admission
 Offender.............. 4474373 NICHOLS, EARNEST RUSSELL 
 DOB................... 3/20/1958 
 Current status........ Post Prison 
 Last location......... CRCI 
 Release date/time..... 
 Supervision level..... HI 
 Admission to location. MTNO Multnomah North Office 
 Admission date/time... 8262004 906 
 Caseload.............. 3484 GOSS, RICHIE 
 Post admission status. 
 LC conviction county.. 
 LC supv status code... 
 Copy PSI data from.... SIDNO 00000000 
 F3=Exit F4=Prompt F5=Refresh F6=New admission 
 F7=Current date/time F9=Retrieve F11=Menu bar F12=Cancel 
Admission from institution processed.
```
Step 3 – Press enter to move from one screen to the next updating all pertinent information until you come to the 'Work with Offenses' screen. Check offenses with parole/post-prison/leave order/second look (parole/leave/second look (FPA/FLV/FSL) crimes and sentences will already be entered, so do not add 'O' line at this time). Postprison (FPO) sentences will need to be entered.

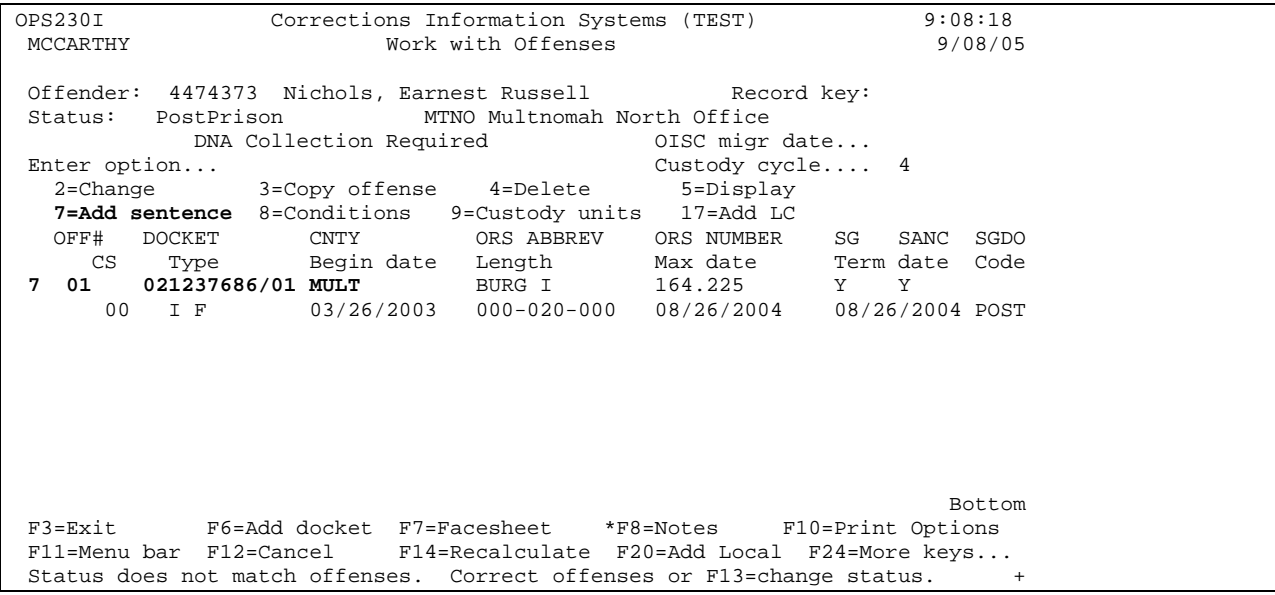

 Put a '7=add sentence' on appropriate offense line (matching docket #'s from PPS Order), press enter, this will take you to the 'Sentence Data' screen.

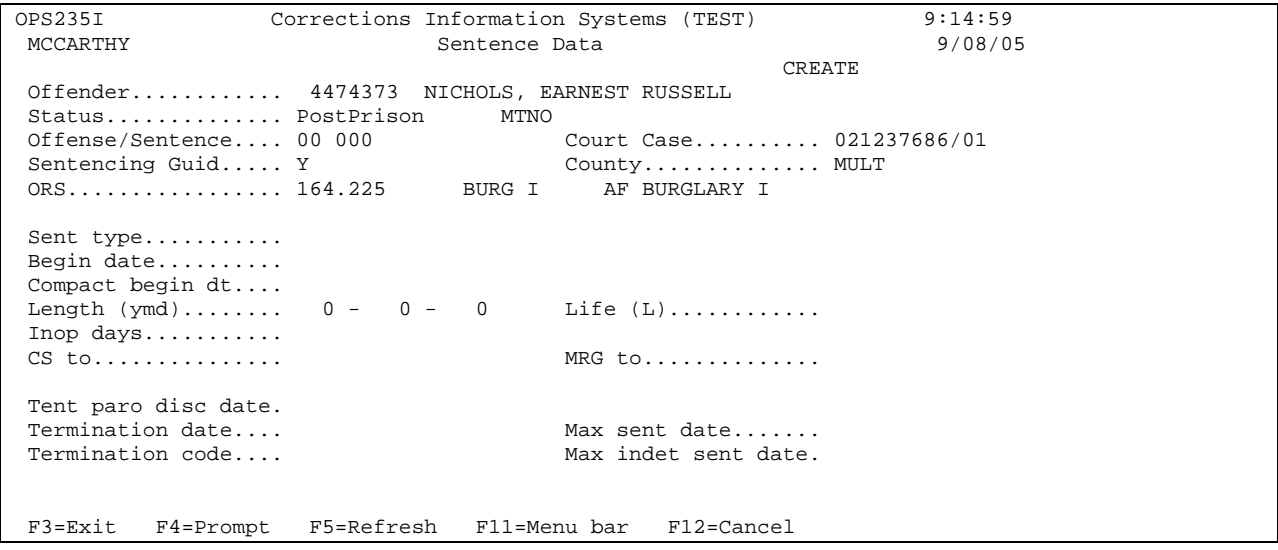

Step 4 - Put an "O"(not zero) on the "Sentence Type" line, fill in begin date (this is the same as release date taken from PPS order), fill in sentence length taken from PPS order, press enter, you will get the message 'record updated'.

```
OPS235I Corrections Information Systems (TEST) 9:19:39<br>MCCARTHY Sentence Data 9/08/05
                             Sentence Data 9/08/06/09/06 2014 2020
CHANGE Offender............ 4474373 NICHOLS, EARNEST RUSSELL 
 Status.............. PostPrison MTNO 
 Offense/Sentence.... 01 002 Court Case.......... 021237686/01 
Sentencing Guid..... Y County.............. MULT
 ORS................. 164.225 BURG I AF BURGLARY I 
Sent type........... O 
Begin date.......... 8/26/2004 
 Compact begin dt.... 
Length (ymd)........ 0 - 36 - 0 Life (L).............<br>Inop days............. Thop days (F4=W/W)..
Inop days...........
 CS to............... MRG to.............. 
 Time served......... 
Tent paro disc date.<br>Termination date....
 Termination date.... Max sent date....... 8/25/2007 
 Termination code.... Max indet sent date. 3/26/2023 
 F3=Exit F4=Prompt F5=Refresh F11=Menu bar F12=Cancel 
002 record updated.
```
Step 5 - Press enter again to return to "Work with Offenses" screen.

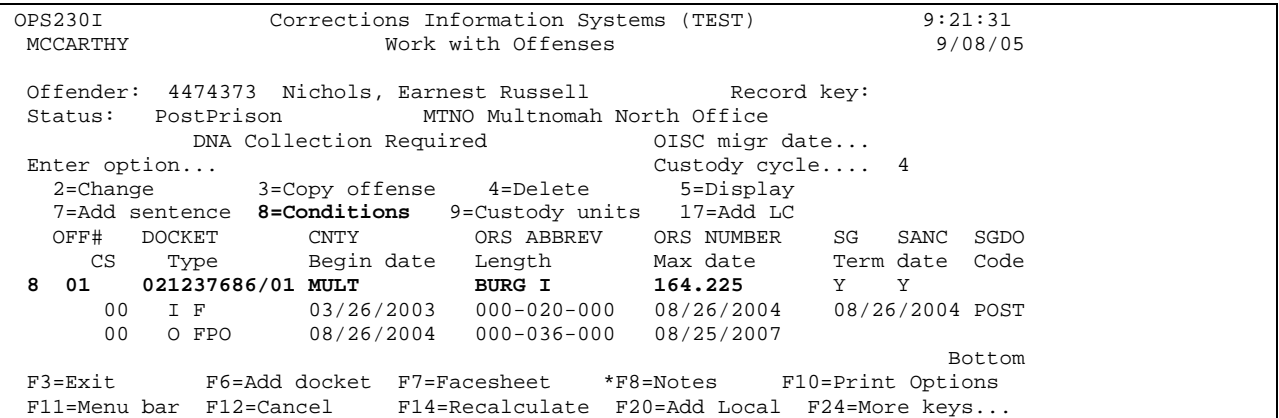

Put an '8=conditions' on first line of offense, press enter this will take you to the "Work with Conditions" screen.

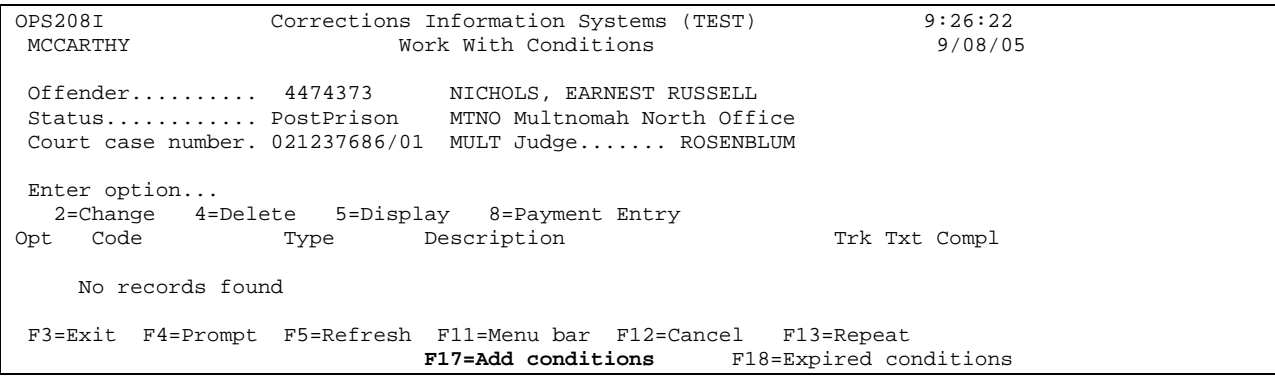

Press "F17=add conditions"(Shift F5), put a '1=select' on the option line beside each condition that is listed on order' press enter.

### **NOTE: Don't forget to also select the supervision fee condition. If Compensatory Fine is listed on PPS order under SC10, use the probation condition of compensatory fine.**

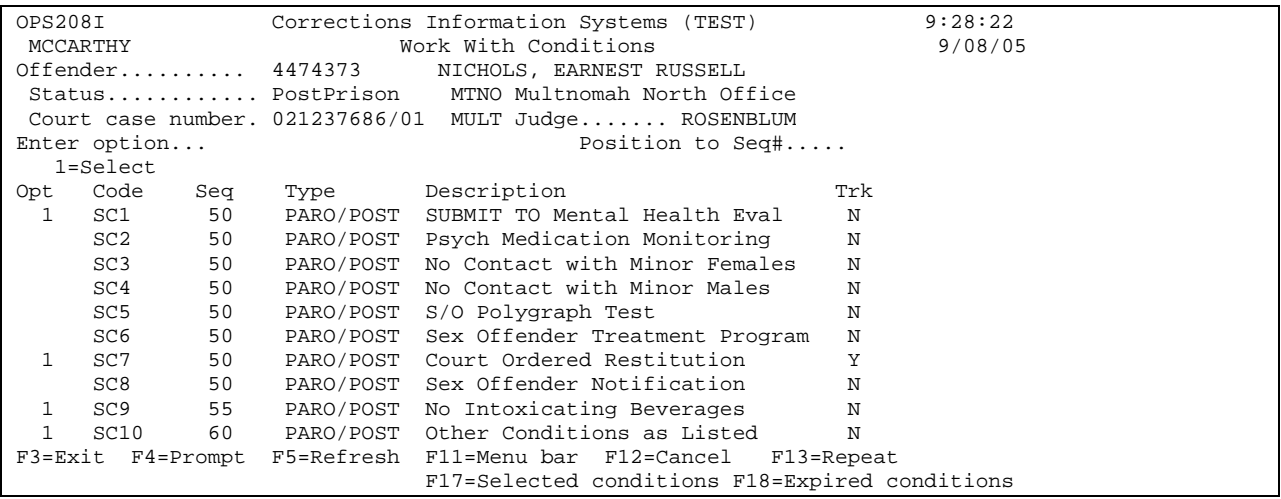

Press 'F17=add conditions' (shift F5) again to see list of chosen conditions.

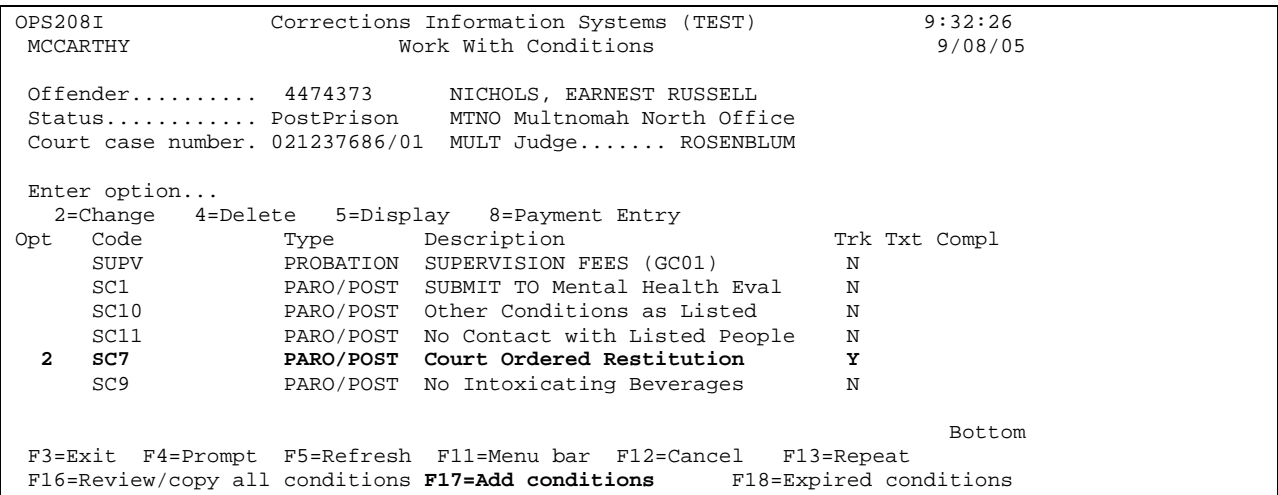

Put a '2=change' beside each condition that needs text added, press enter to add text (taken from Order). After entering text, press enter you will get message 'record updated'.

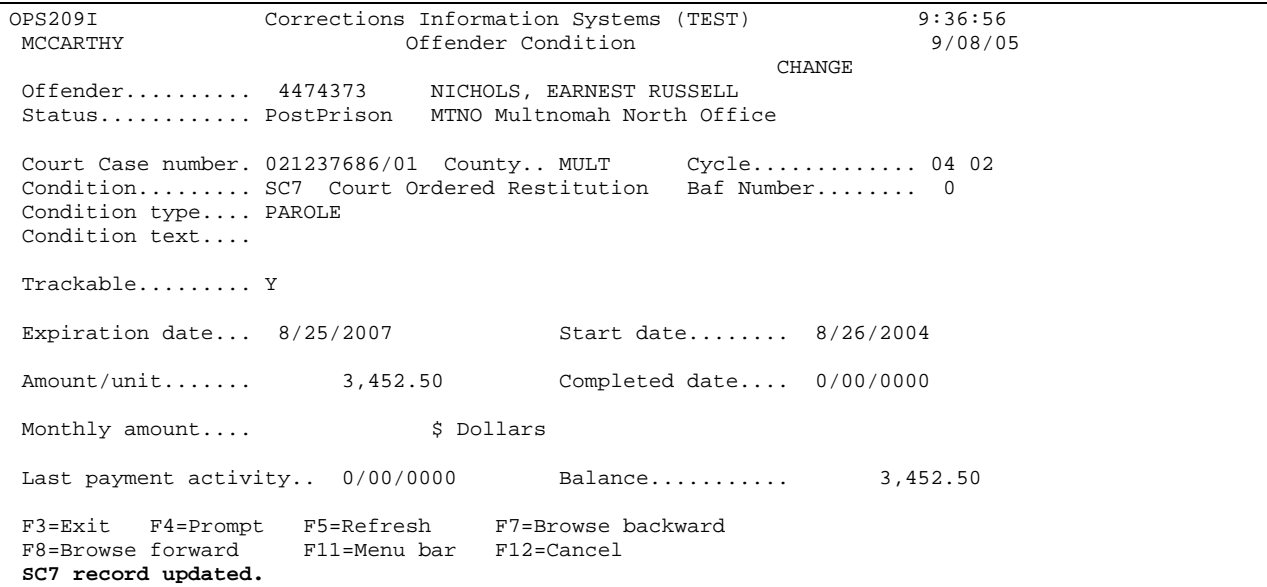

Press enter twice to return to 'Work with Offenses' screen.

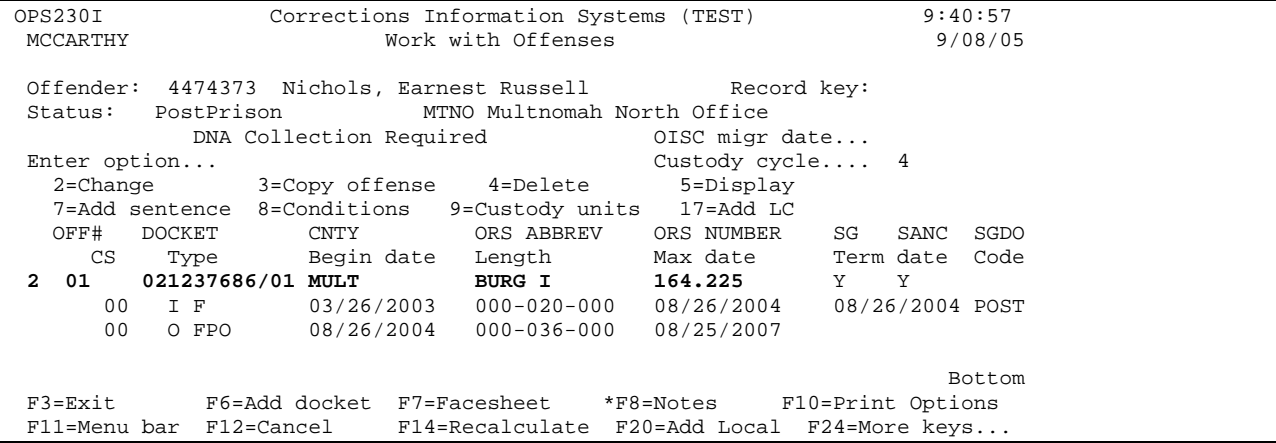

Put a '2=change' on appropriate offense line, check to make sure sanction status and grid score have been entered. If known, enter sanction status and grid score (criminal seriousness and criminal history fields), press enter. Press enter to return to 'Work With Offenses' screen.

```
OPS236I Corrections Information Systems (TEST) 9:42:18<br>MCCARTHY Docket and Offense Description 9/08/05
                      Docket and Offense Description<br>CHANGE
CHANGE
 Offender............ 4474373 NICHOLS, EARNEST RUSSELL 
 Status.............. PostPrison MTNO Multnomah North Office 
 Docket#/County...... 021237686/01 MULT 
Sanction status..... SANC 
 Offense number...... 01 
ortense namescanting to the 164.225 BURG I BURGLARY I<br>Sent guide (Y/N)... Y Crime Clas
                                          Crime Class/Severity AF 245
 Felony=Misdemeanor.. N 
 Inchoate/ORS........ 
Crime seriousness... 7 Criminal history.... B
 Sentencing judge.... ROSENBLUM 
 Defense counsel..... JEFFERSON 
District attorney... SNOWDEN DA case number......
Crime date.......... 12/24/2002    Arrest date.........
 Convicted date...... 3/25/2003 
 F3=Exit F4=Prompt F5=Refresh F6=Add Sentence F8=Add counts 
 F11=Menu Bar F12=Cancel
```
Step 6 – Use F11-3-K or press enter 4 times to get to the 'Offender Print' screen, put a 5 on option line, press enter to print kardex.

Step 7 – Go to WebLEDS (refer to EPR STEPS) to enter EPR.

Step 8 - Type label as shown above. Label is green.

Step 9 – Paperclip all information together and give to PO.

#### **2.6 ADMITTING PPS CASES FROM COUNTY JAILS (LOCAL CONTROL)**

Step 1 – Type SID # on 'Offender line', press enter. The 'Current Status' line will show Local Control and the 'Last Location' line will show the 'L' location.

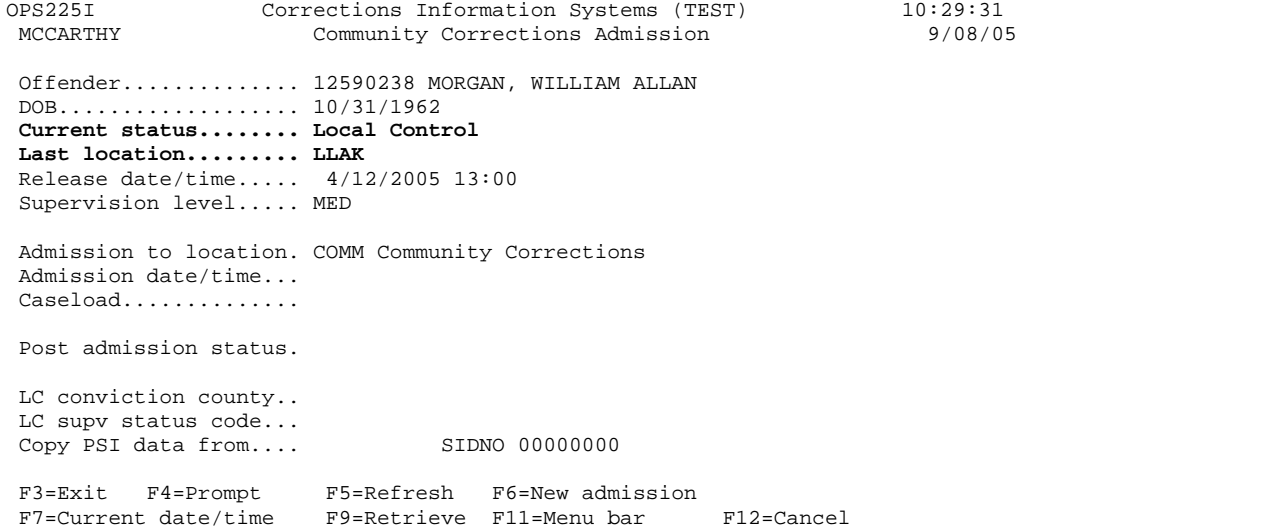

Step 2 – Use F11-3-V or press enter 8 times to check the Movement/History Screen to see if the 'L' location has released the offender to LCMP. If not released to LCMP, then you must wait for 'L' location to do release.

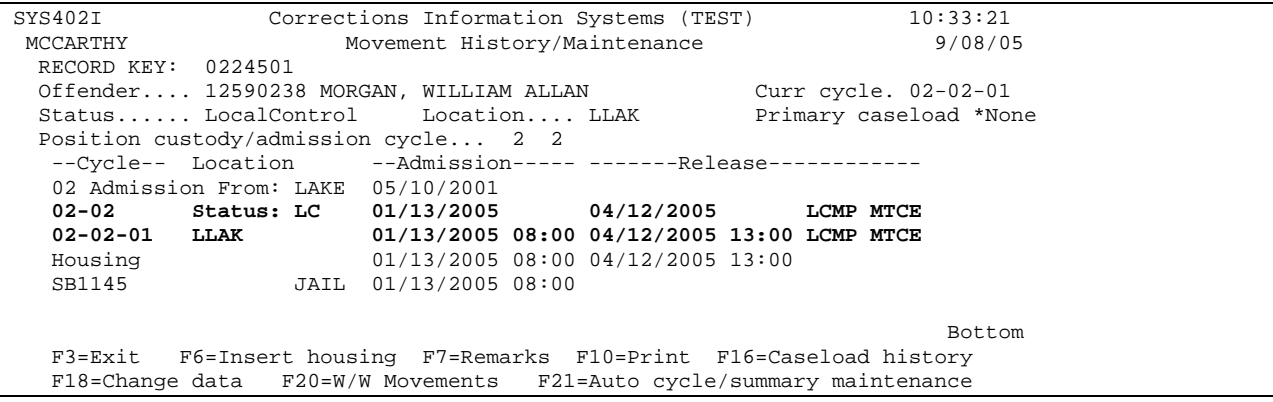

Step 3 – If LCMP has been completed, press F3 to return to 'Community Corrections Admission' screen. Admit offender following steps above under 'Parole/Post-Prison Cases From an Institution', don't forget to fill in the 'post admission status' field, updating appropriate screens as needed.

Step 4 – If offender is from another county give copy of PPS order to your Local Control Supervisory Authority for their records.

Step 5 – Label will be bright Orange or per your county policy.

Step 6 – Paperclip paperwork together and give to PO.

# **2.7 ADMITTING OFFENDERS WITH BOTH PROBATION & PRISON SENTENCES**

(The institution uses a start date of the date the offender is admitted to the institution and community correction offices use the conviction date as the start date).

### **If offender was admitted to prison on the same date as Court ordered probation.**

Step 1 - Follow instructions under "Steps to Modifying – Adding an Offense, steps 1-3" (pages 4 & 5).

Step 2 – Enter Agency Notifier following instructions under "Miscellaneous – How to Enter a Notifier".

Step 3 – Per your counties policy, type label and file material and/or file.

# **If offender admitted to prison before probation conviction date.**

Step 1 – Follow instructions under "Steps to Modifying – Adding an Offense" (page 4 & 5).

Step 2 – Enter Agency Notifier following instructions under "Miscellaneous – How to Enter a Notifier".

Step 3 – E-mail Help Desk to enter a ticket to SUN to insert the probation movement.

Step 4 – Per your counties policy, type label and file material and/or file.

Official Profile interaction open training Manual